- 1. If you have not already registered for an account, you will need to do so before you can submit the application. Click here to register: <https://onlinepermits.mcallen.net/Portal/default.aspx>
- 2. Once logged in, you will need to go to the Building Permits Tab:

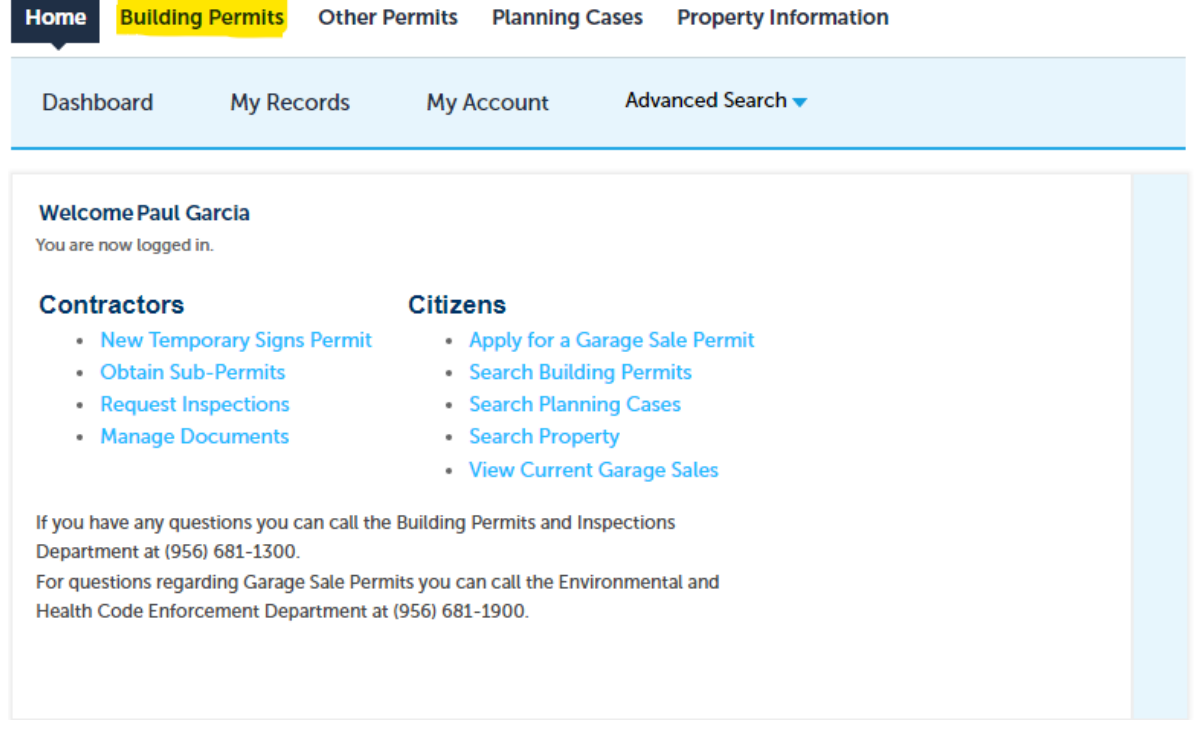

3. Next you will want to click on "Obtain a New Sub-Permit".

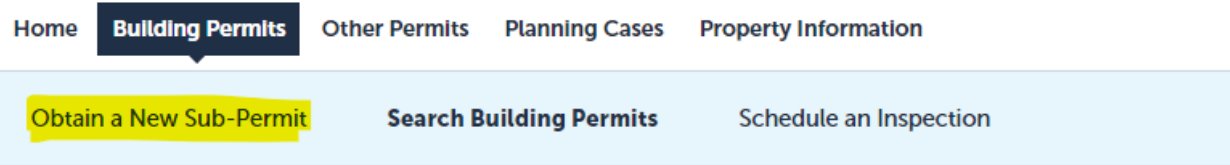

4. Read and Acknowledge the disclaimer.

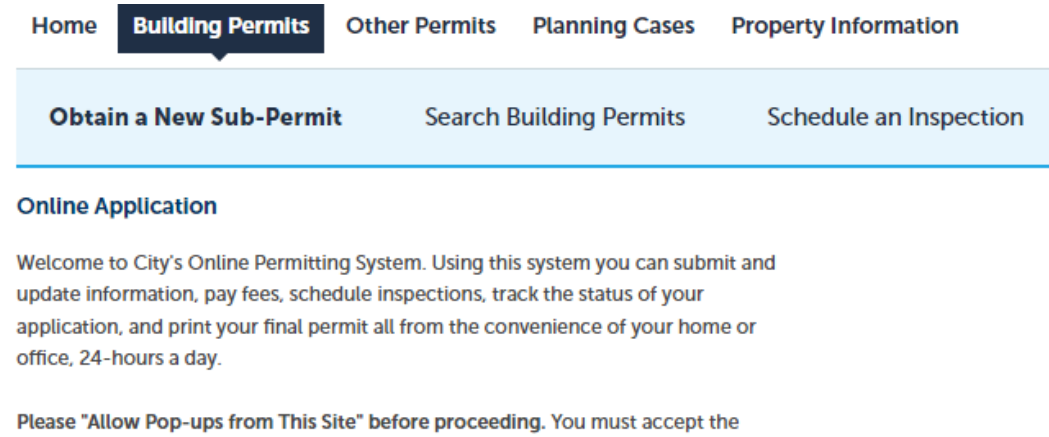

Ä

General Disclaimer below before beginning your application.

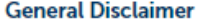

While the Agency attempts to keep its Web information accurate and timely, the Agency neither warrants nor makes representations as to the functionality or condition of this Web site, its suitability for use, freedom from interruptions or from computer virus, or non-infringement of proprietary rights. Web materials have been compiled from a variety of sources and are subject to change without notice from the Agency as a result of updates and corrections.

I have read and accepted the above terms.

**Continue Application »** 

5. Select "Fire Inspections" from the list of Record Types:

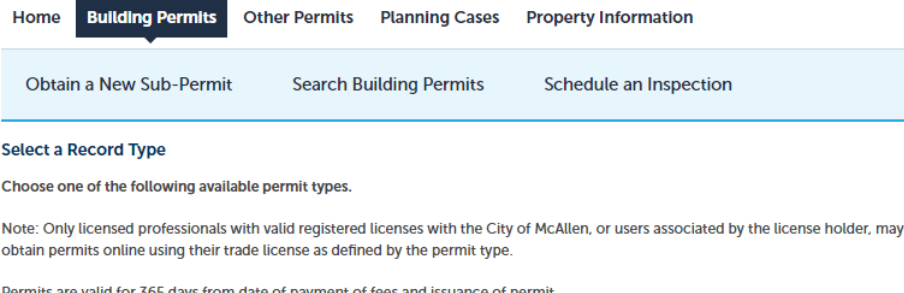

**Search** ◯ Commercial Electrical  $\overline{\bigcirc}$  Commercial Mechanical  $\bigcirc$  Commercial Plumbing Demolition C Fire Inspections Residential Electrical Residential Mechanical Residential Plumbing  $\bigcirc$  Sign

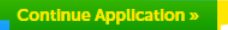

6. You will have to enter the applicant information. This includes the phone number and email that the City will use to contact you. If you already have your contact information on your account, you can select "Select from Account". If you don't have your contact information setup, you can select "Add New":

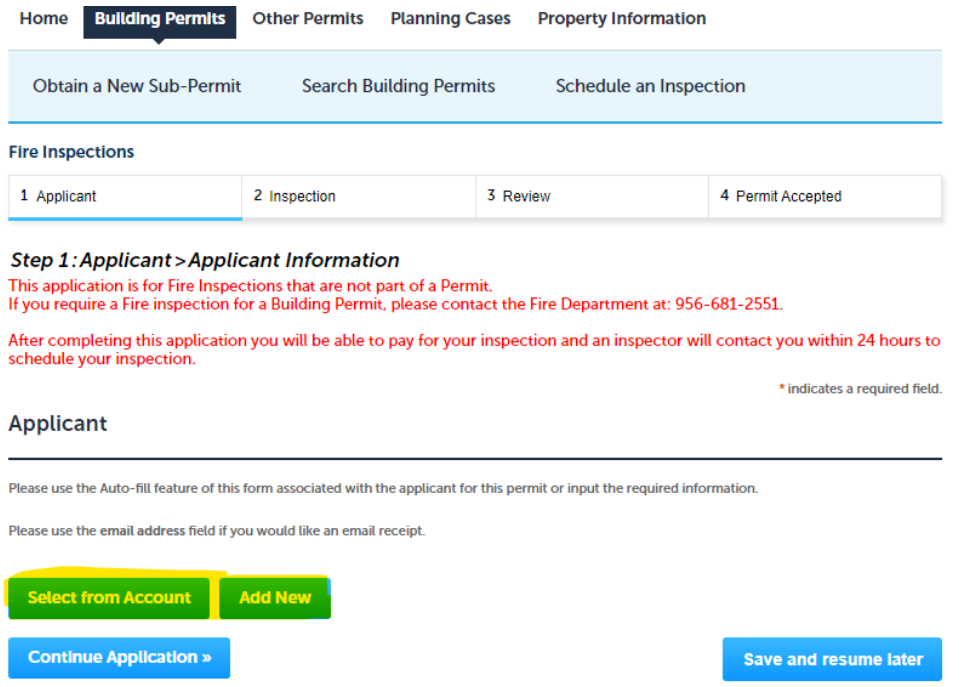

7. Please make sure your email and phone number are correct.

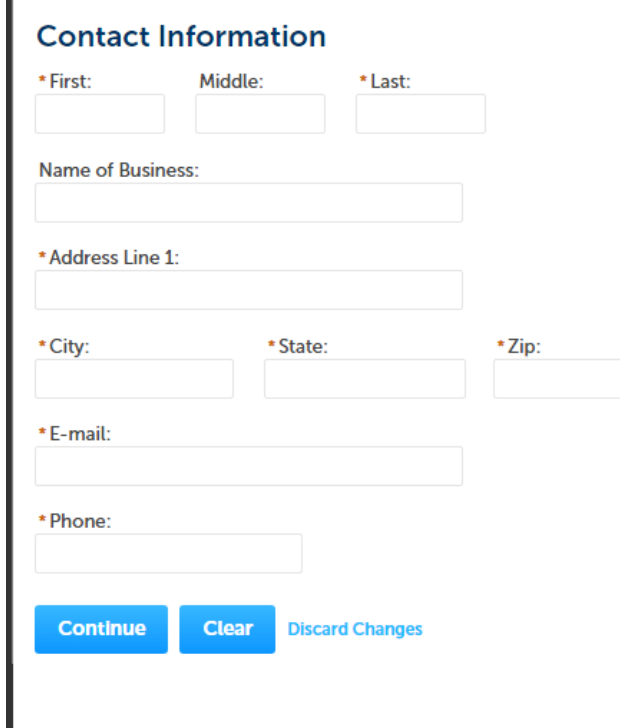

8. The next step is to select the type of inspection you are requesting. Please select the inspection type from the list. Some of the inspection types require additional information. If additional information is required, it will turn into a required field and you will have to enter it before you can proceed. You can select up to 5 inspection requests on a single submission.

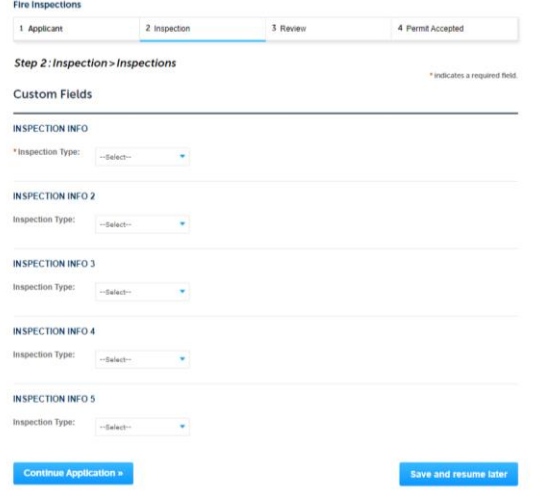

9. The next section will allow you to add any attachments that will be required for any of the inspections you are requesting. Select Add to bring up the file upload dialog. Click Add on the popup window to bring up the file explorer.

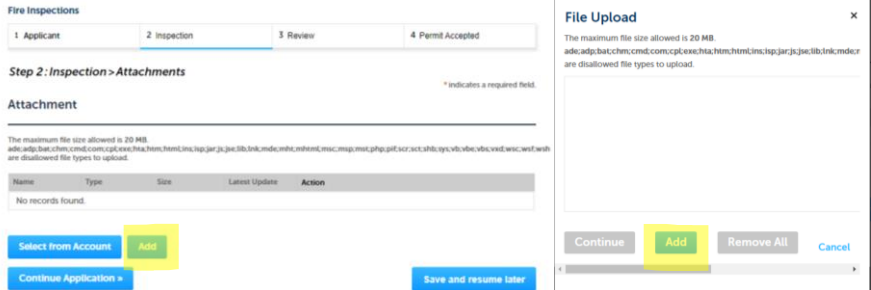

After the file is added, click continue. The next screen will allow you to add a description. Click Save to complete the file attachment.

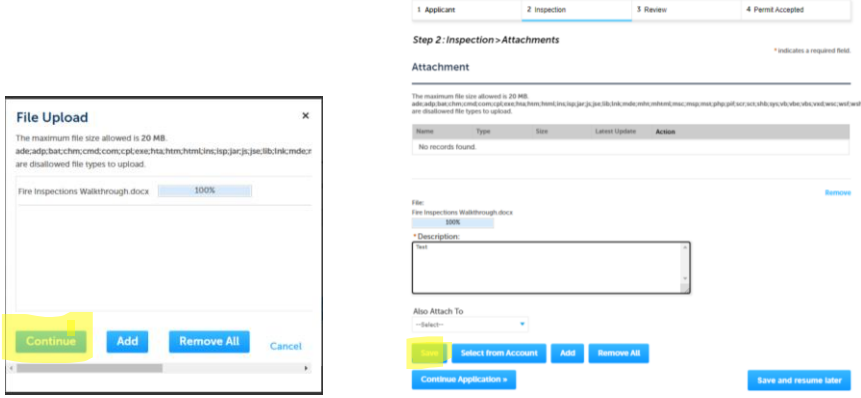

10. Next you will want to review all the information you are submitting. Scroll down to the bottom of the page and check the acknowledgement then proceed to payment.

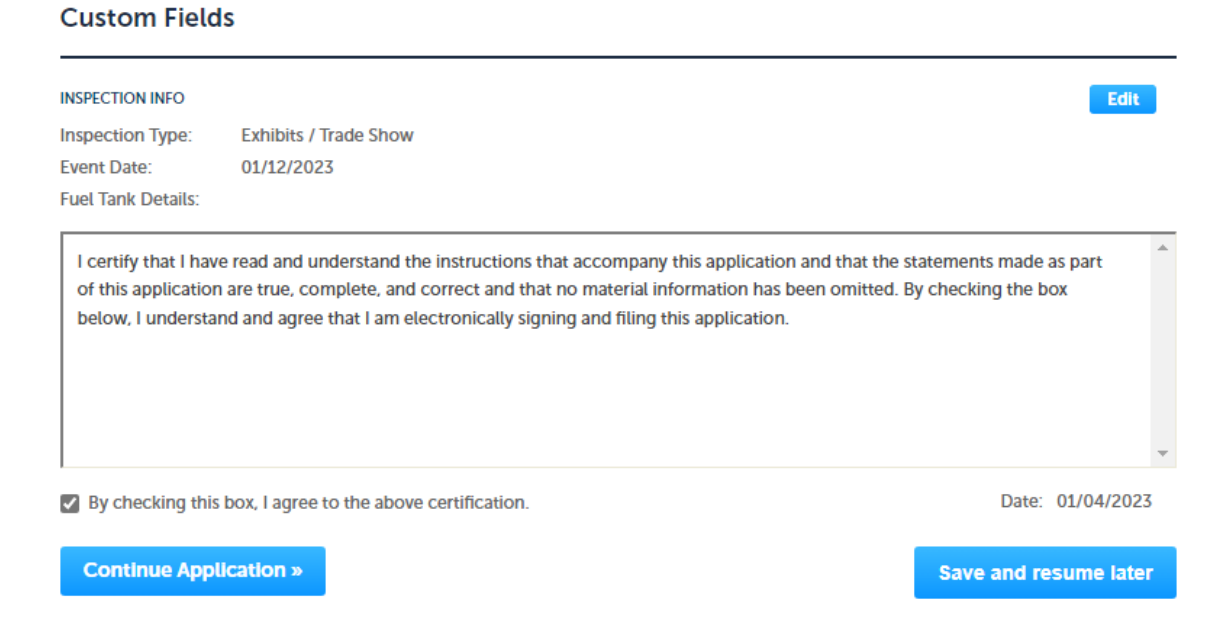

11. The fees depend on the type of inspection you are requesting. After you make your payment, the Fire Department will be notified, and they will be contacting you to schedule your inspection.

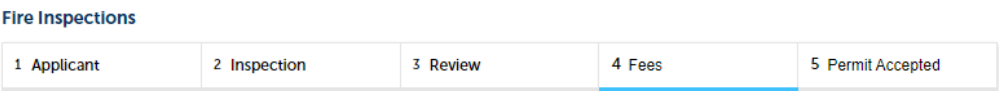

## Step 4: Fees

Listed below are fees based upon the information you have entered.

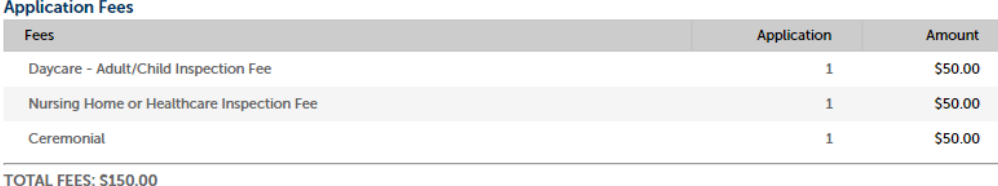

Note: This does not include additional re-inspection fees which may be assessed later. Permit fees are non-refundable.

**Continue Application »**